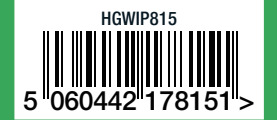

w ww.iget.eu/cs/helpdesk-centrum-cs h t t ps://helpdesk.intelek.cz iGET HOMEGUARD 201 8

CEFCO $\mathbb{Z} \otimes$ <sub>Made in China</sub>

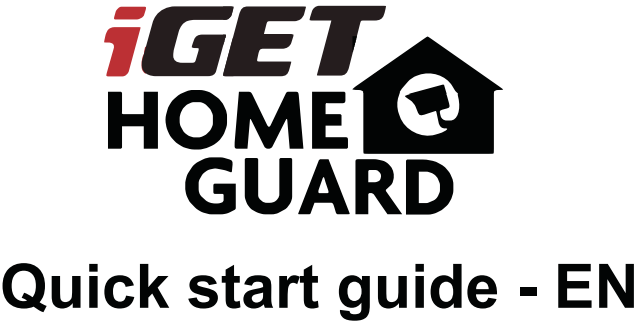

Model: HGWIP815

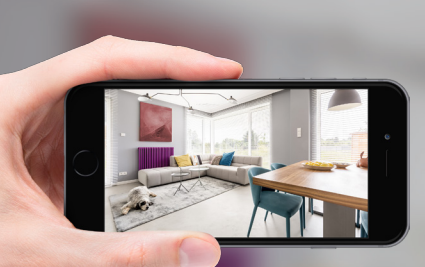

# WHEREVER YOU ARE GIVES YOU **PEACE OF MIND**

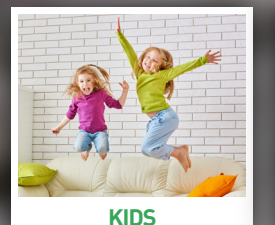

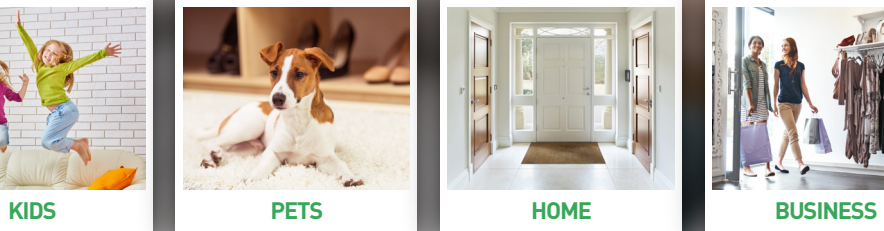

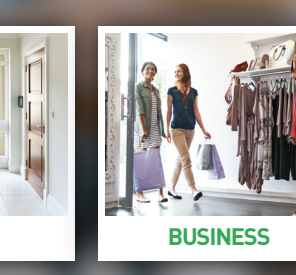

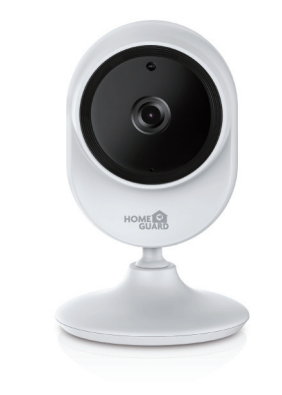

# Welcome

Thank you for choosing HOMEGUARD. Getting started is easy.

## What's included

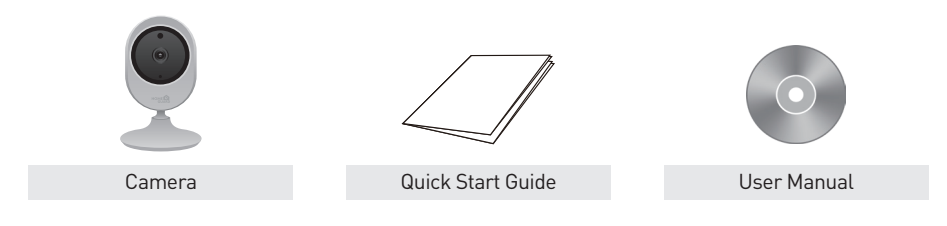

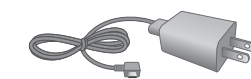

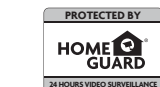

Power Adapter Warning Sticker

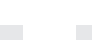

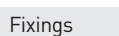

# Parts & Description

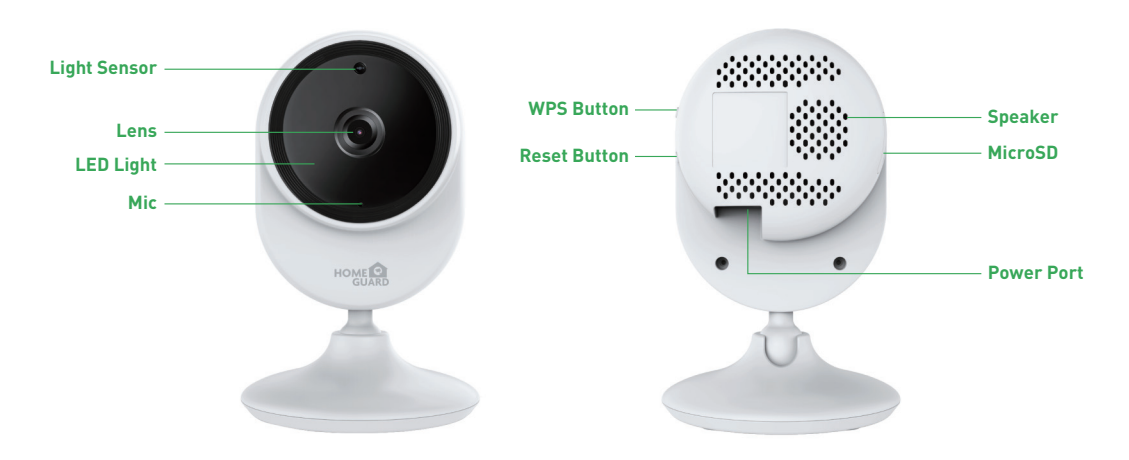

For the best experience, download the Homeguardcare app for your smartphone by scanning the QR code below or searching for "**Homeguardcare**" in the app store.

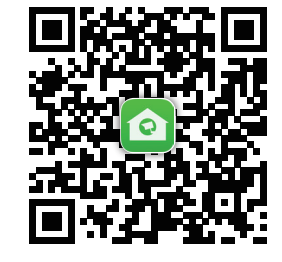

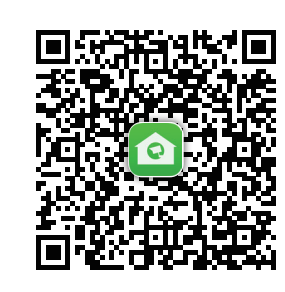

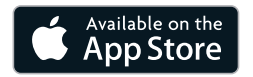

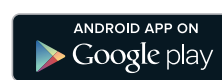

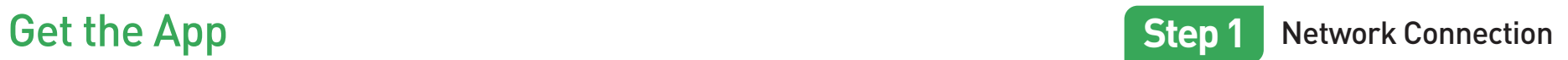

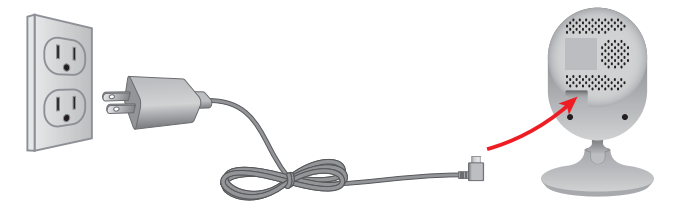

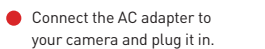

Connect the camera to your router via WiFi Configuration Guide.

**LED status** LED indicator shows operational status with colors. Refer to table below for detailed meaning of the LED indicator.

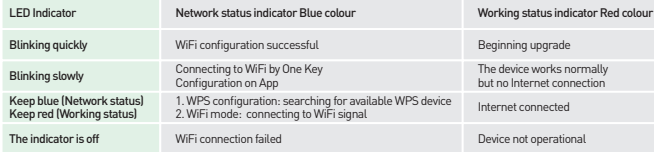

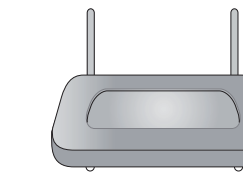

 $\cdot$ ))

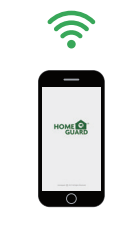

Make sure you are within range of the same Wi-Fi network you'll use for your camera.

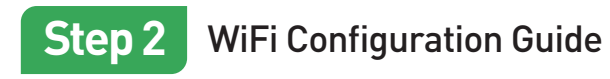

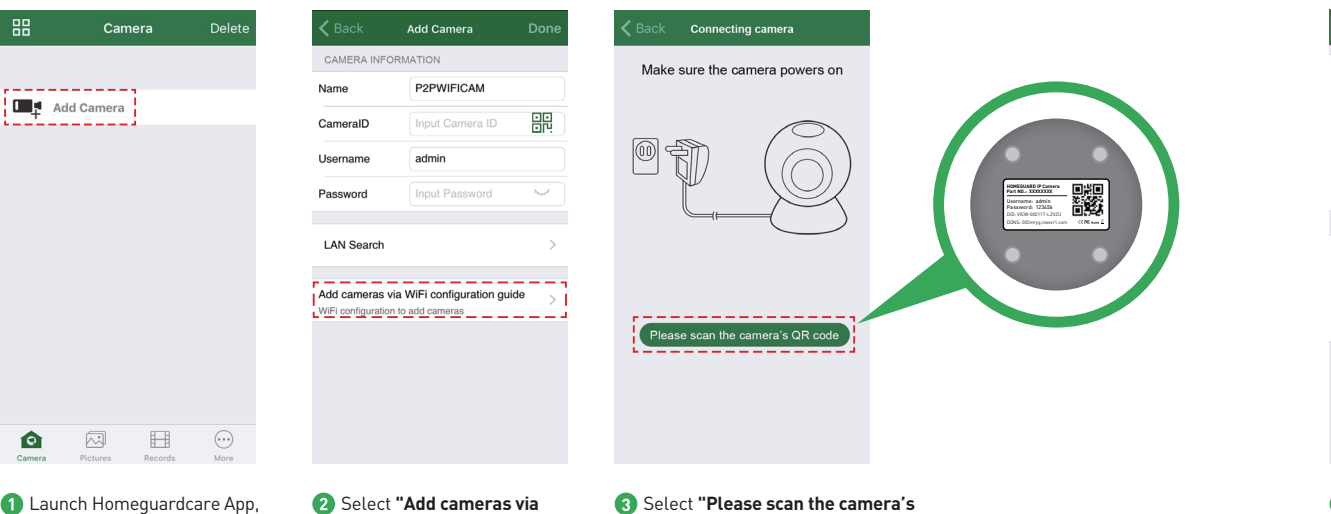

**WiFi Configuration Guide"**

**QR code"** and scan the QR code on the bottom of the camera

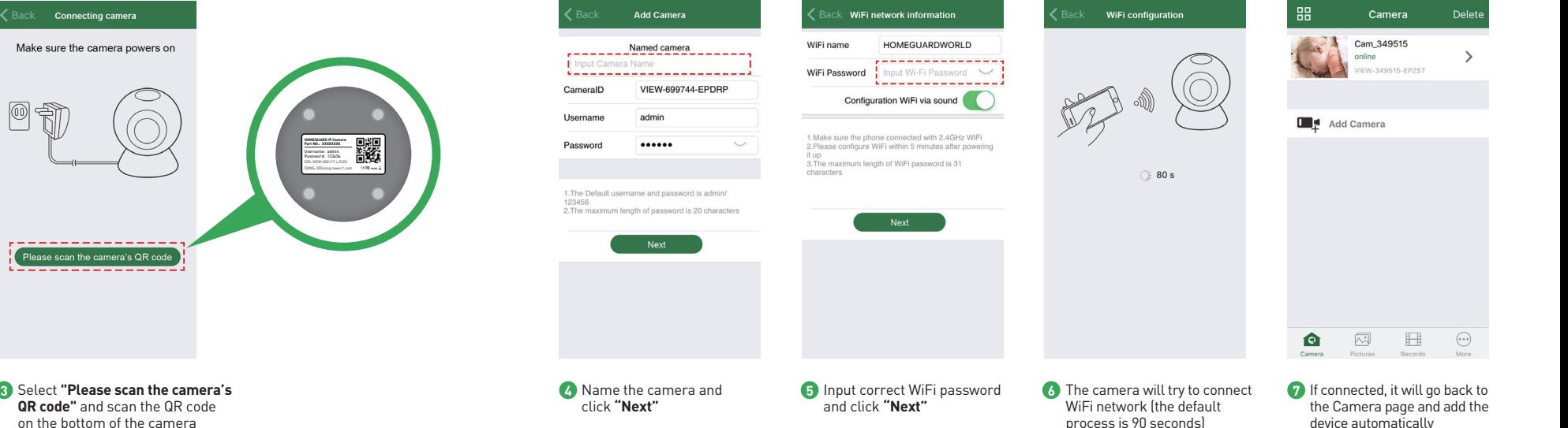

Click **"Add Camera"**

## OR YOU CAN CHOOSE **One Key WiFi Connection**

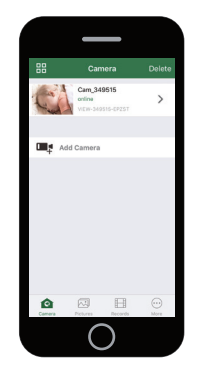

# Whate sure you are within range or the same with the app and and camera by scan the QR code at the bottom of the camera; Then input the user name and password.<br>V Click "More", select "Wi-Fi Config", fill in the Wi-Fi passw

Congratulations! Your HOMEGUARD Camera is set up and ready to go.

- You are now free to position your camera anywhere in your home where you get a WiFi signal and view it remotely from anywhere in the world on your Smartphone or Tablet!
- Please remember to change your password in the Advanced Setting-User Setting.
- Record your new password here:

## **Before you begin your IP Camera Set up, please:**

Have your IP Camera and power adapter ready.

- $\blacktriangleright$  Have your iOS / android device available to download the Homeguardcare app.
- Make sure you are within range of the same Wi-Fi network you'll use for your camera.

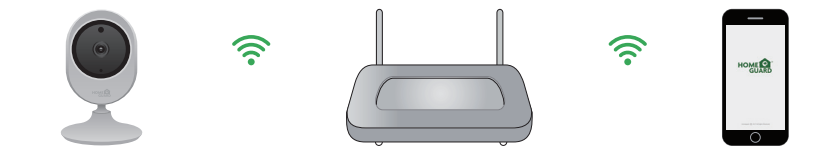

- **Tips:** 1. Please put your smartphone near to the router.
- 2. Input WiFi SSID and password, click config button, then WiFi setup is finished.
- 3. When WiFi indicator flash slowly (camera will be in this status after powered-on and hold for 5 minutes), it means you can start config WiFi. After config is successful, WiFi indicator will flash fast for a while.

Tap the monitoring screen, the video menu action bar will appear.

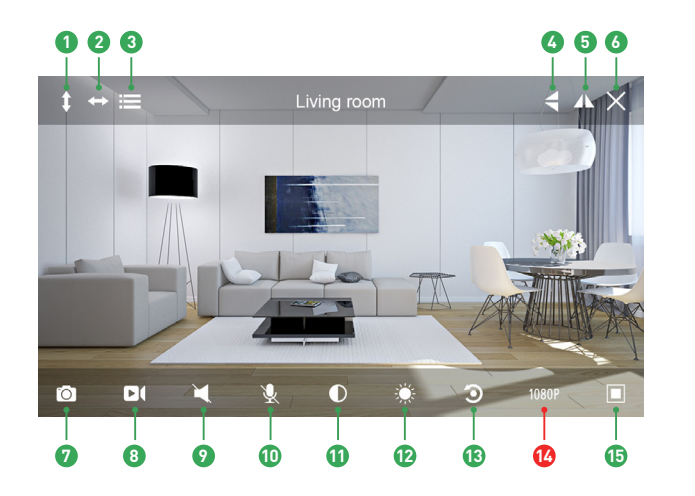

## **1** Cruise Vertically 2 Cruise Horizontally Menu **3 4** Flip **7** Snapshot to phone Mirror **5** Exit **6 8** Record video to phone **9** Audio On/Off

- **10** Mic On/Off
- **11** Contrast
- **12** Brightness
- Restore to Default **13**
- **14** Resolution VGA/1080p
- **15** Contract

# Live View **Monitoring Options**

- 1. For 2-way Audio, ensure that the speaker is on. To Talk press & hold the Mic button until you've finished talking, then release.
- 2. Press Menu to switch between IR LED On/Off & Set or call Preset (for Pan&Tilt camera).

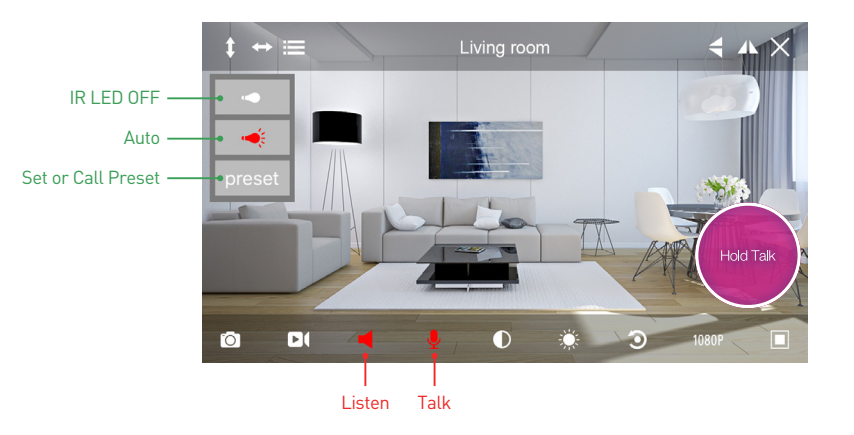

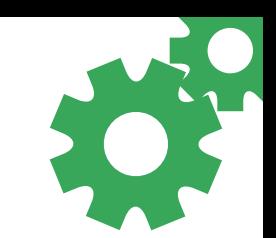

# View from Mac or Windows PC **Specifications** Specifications

Install Homeguardcare software for your Mac or Windows PC from the included CD.

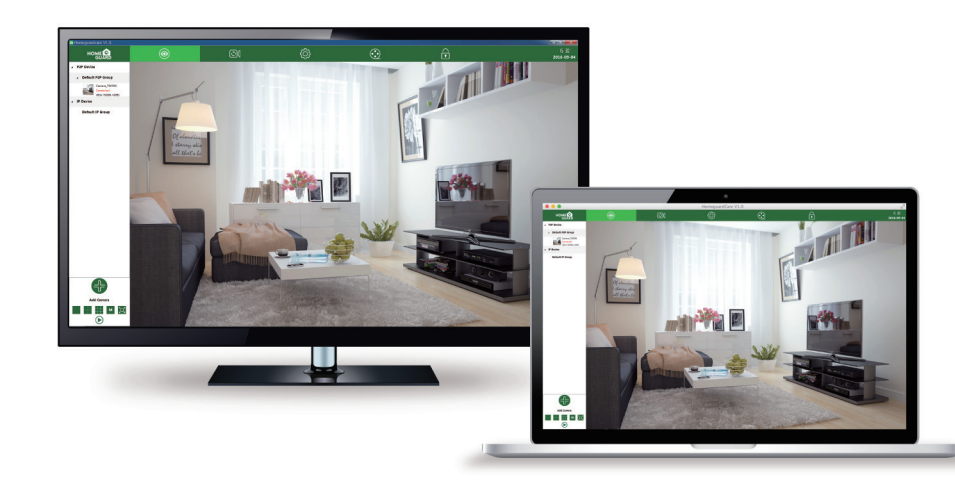

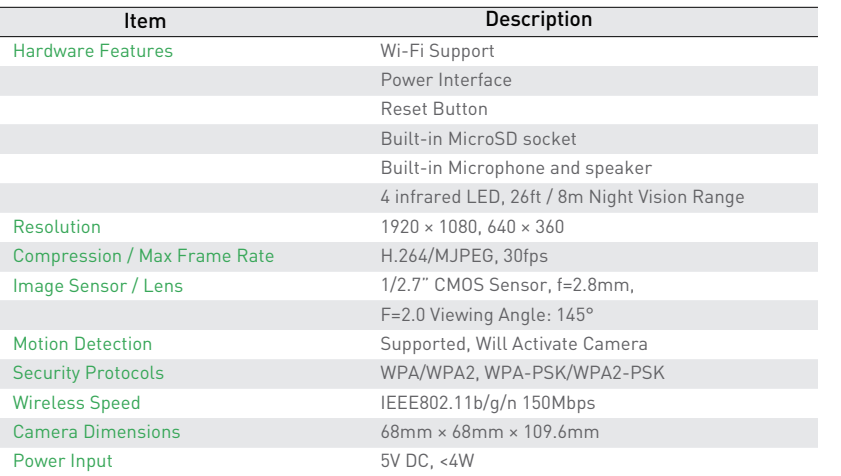

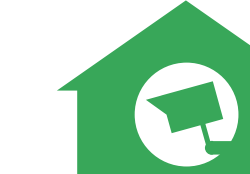